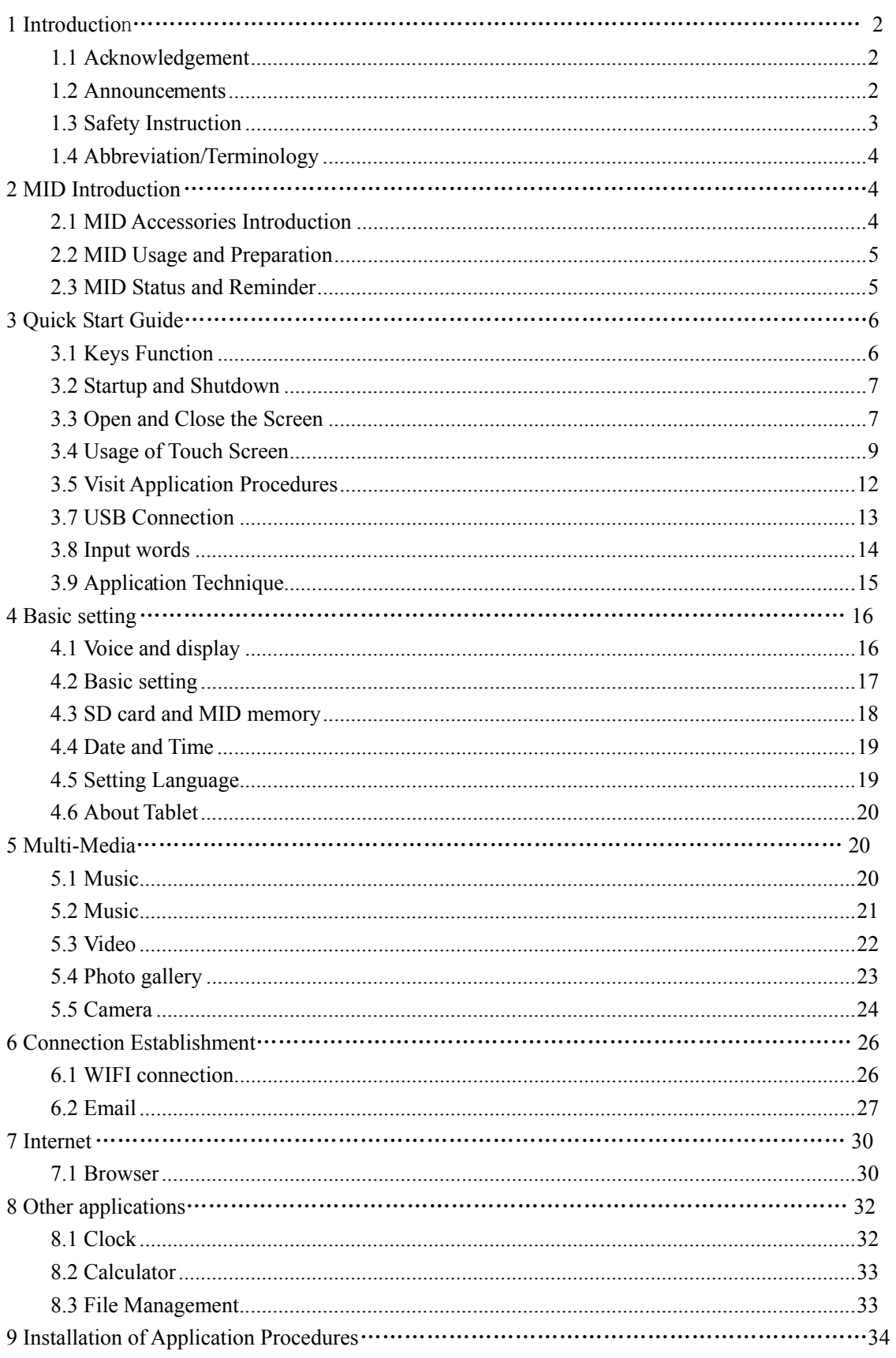

# **Content**

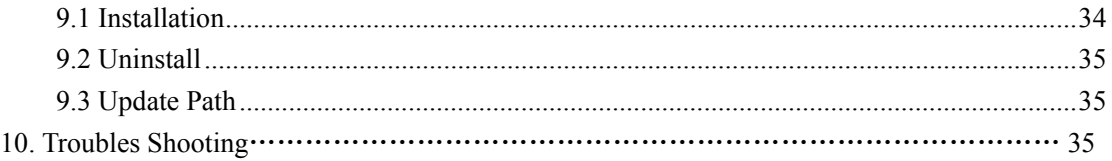

## **1 Introduction**

### **1.1 Acknowledgement**

 Thanks for your purchase of our product. The product is MID (Mobile Internet Device), it is a high end product, w ith w ith a touch screen w hich resolution of 800x480 pixel. It is d esigned w ith Boxchip A 13 high sp eed processor a nd 512RAM, and 4GB flah. The operating system is Android 4.0.

The pr oduct is bui lt i n WIFI module, front camera, it is easy to complish internet fun ction, it can be viewed h igh definition v ideo a nd photos, it can als o support camera sh ooting a nd video sh ooting fu nction. Besides, it is available for many office and e ntertnaimnet ap plications. Bra nd n ew op eration interface w ill provide you with diferent enjoyment.

 The m anual sy stemically in troduces the fu nctions, us e t echniques a nd announcements, please read this manual carefully before your operation.

#### **1.2 Announcements**

#### **Preventive maintainance**

- Please always keep the MID dry. To avoid the device short trouble, corrosion fault and electric short, please prevent the device, battery and charger from water and moisture, and don't operate the device or charger by wet hand.
- To avoid failure of device, battery and charger, please prevent the device, battery, charger from violent shock or shake.
- To avoid failure of device, battery and charger, please prevent the device, battery, charger of all over heating or too cold circumstance
- Never shock, throw, prod the MID, or drop, extrude, bend the MID.
- Never disassemble the device and accessories arbitrarily, otherwise the device and accessories are not in our company warranty scope.

#### **1.3 Safety Instruction**

Before t he operat ion of t he MID, pl ease read t his chapter a nd t each your ki ds about these information. For further details, please refer to the safety instructions and announcement.

- Never use the MID when driving car, in order to ensure safe driving.
- In the medical area, please abide by related rules and regulations. Please shut down the MID when it is near to the medical area.
- To avoid the wireless signal to interrupt the plane- controlled signal, please shut down the MID or using airplane mode when you are boarding a flight,
- To avoid electronic equipment failure, please shut down the MID in the vicinage of high-accuracy electronic equipments.
- Please don't disassemble the MID and accessories. Only authorized agent has access to service the MID.
- Please keep the MID far away from magnetic equipments, the radiation of MID may erase the data stored in the magnetic equipments.
- Never use the MID in the vicinage of high temperature, inflammable gas ( gas station).
- Protect the MID and accessories from kids reach scope, and avoid the kids to use the MID without parents' supervision.
- Please comply with related rules and regulations, and respect others' privacy and legal rights while using the MID.
- Please strictly adhere to related instructions in the manual when using USB cable

to ensure the safety of the MID or PC.

 Never use the MID in bathroom or other humid environment, and please protect the MID from liquid wash or wet.

#### **1.4 Abbreviation/Terminology**

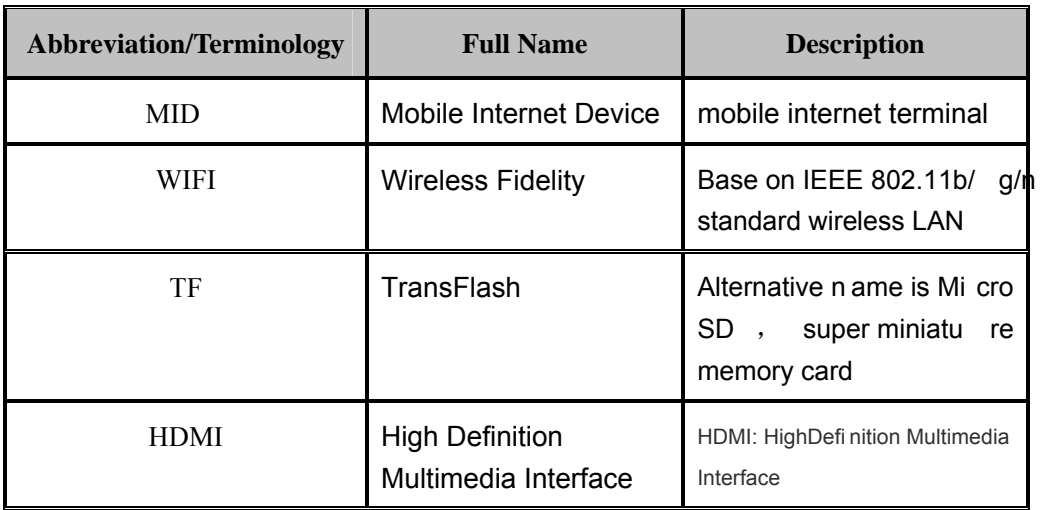

## **2 MID Introduction**

#### **2.1 MID Accessories Introduction**

#### **Package:**

Below items are included in your MID package, please confirm:

- $\bullet$  MID complete device
- power adaptor
- $\bullet$  USB cable
- User's manual

#### **2.2 MID Usage and Preparation**

#### **Battery Charging**

If this device is first used, please use AV adaptor to fully charge it.

1. Apply the power adptor to charge for MID.

#### **2.3 MID Status and Reminder**

#### Reminder icons:

When some remind message appears in your reminder window, please click column and slip the screen to open the reminder list. Choose the menu you need, and confirm the information. Then y ou c an cl ose the reminder w indow thro ugh clicking the column to slide up. Ple ase refer to below status icons.

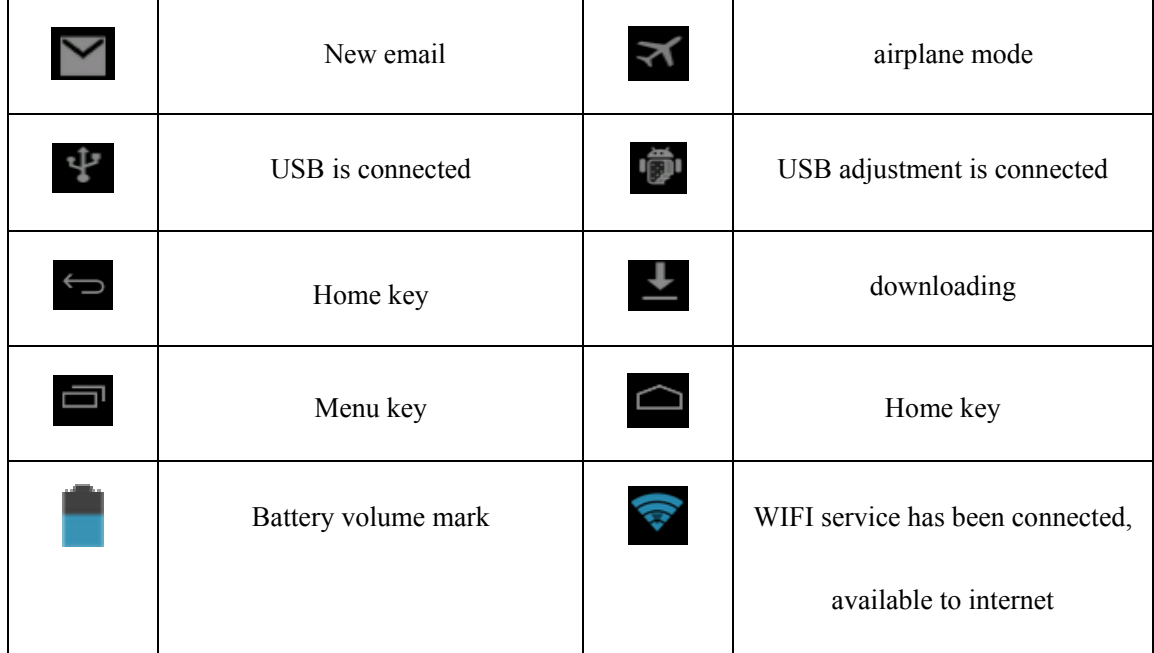

#### **Reminder board**

 Reminder icons will work wh ile receiv ing emails, alarm is set, an d connect WIFI, you ca n open the reminder board to view the detailed information.

#### **Open the reminder board**

When the r eminder c olumn show s new rem inder i con, p lease h old the column and s lip down your finger, then the reminder board is opened.

# **3 Quick Start Guide**

### **3.1 Keys Function**

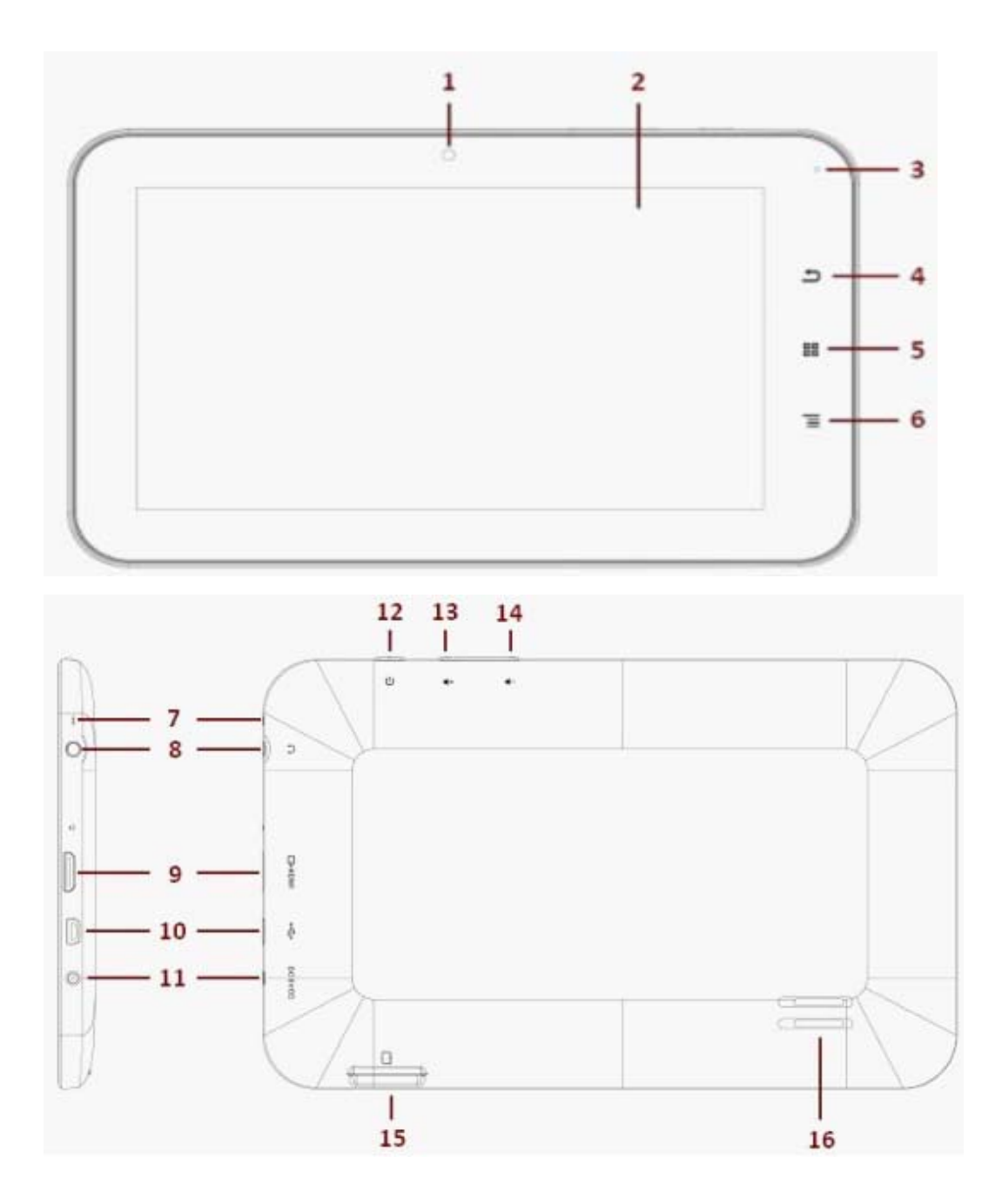

### **keys function description:**

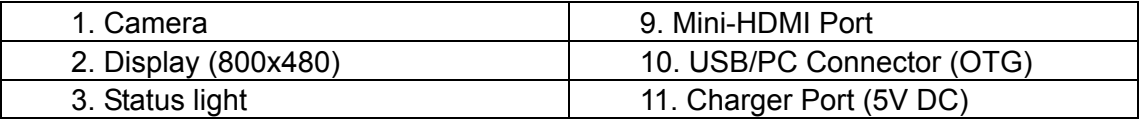

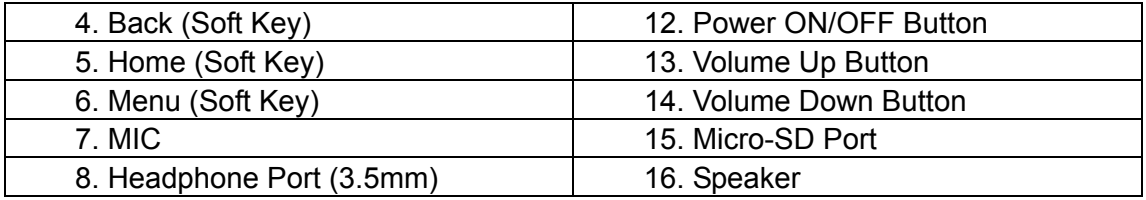

#### **3.2 Startup and Shutdown**

#### **Startup**

Long press Po wer key fo r three keys, yo u ca n ent er int o startup picture. The system enters into screen locked status, please unlock it to enter into main interface to operate.

#### **Shutdown**

- 1. Long press Power, it will popup shutdown window.
- 2. The setting includes mute mode and shutdown, as Picture 3-11.
- 3. Clicking Shutdown is the last step.

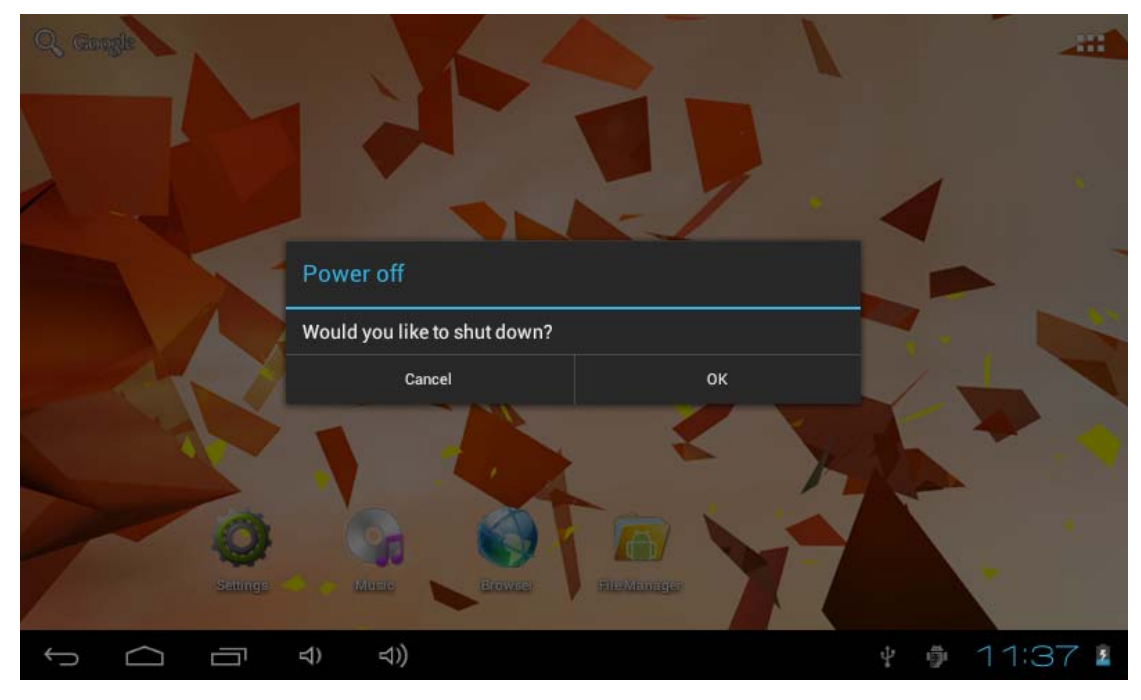

**Picture 3-1** 

#### **3.3 Open and Close the Screen**

**Screen will be closed on its own when no operation happens.** 

- 1. Screen will be closed on its own if no operation happens for som e time to save battery power.
- 2. When screen is open, press Power key, the screen will be closed immediately.

#### **Open the screen when it is closed.**

If the s creen is closed, short press P ower to op en the screen. The scr een will be locked as Picture 3-2 after opening it, hold "lock" icon via finger or touch pens and slid up it to camera, as Picture 3-3.

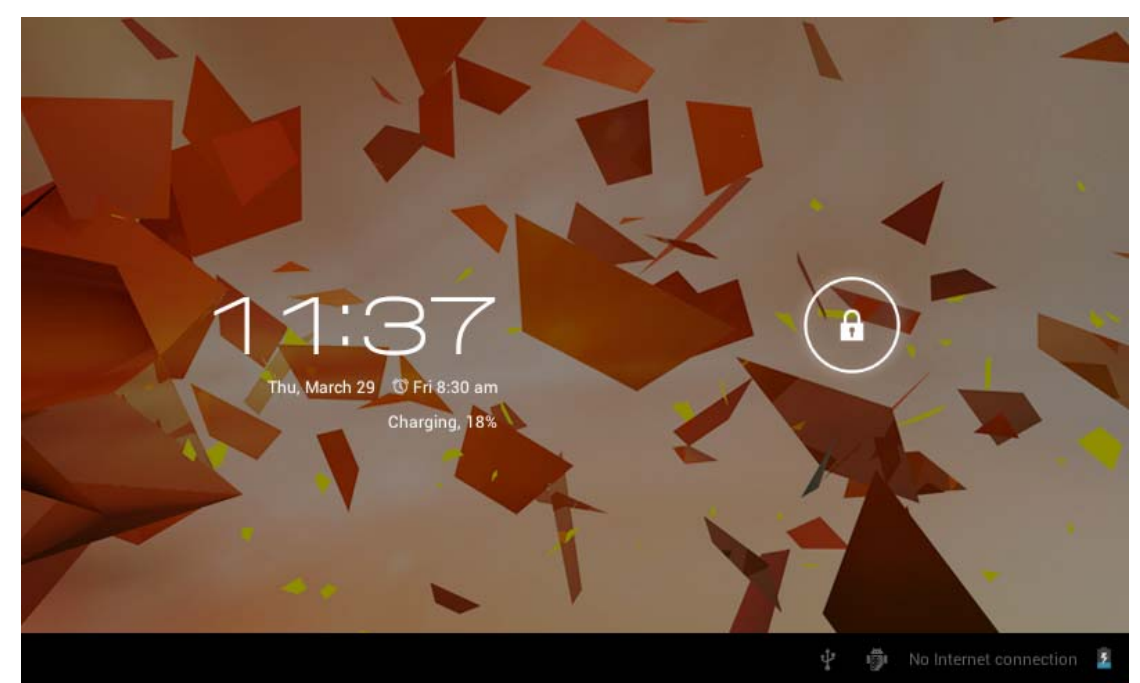

**Picture 3-2** 

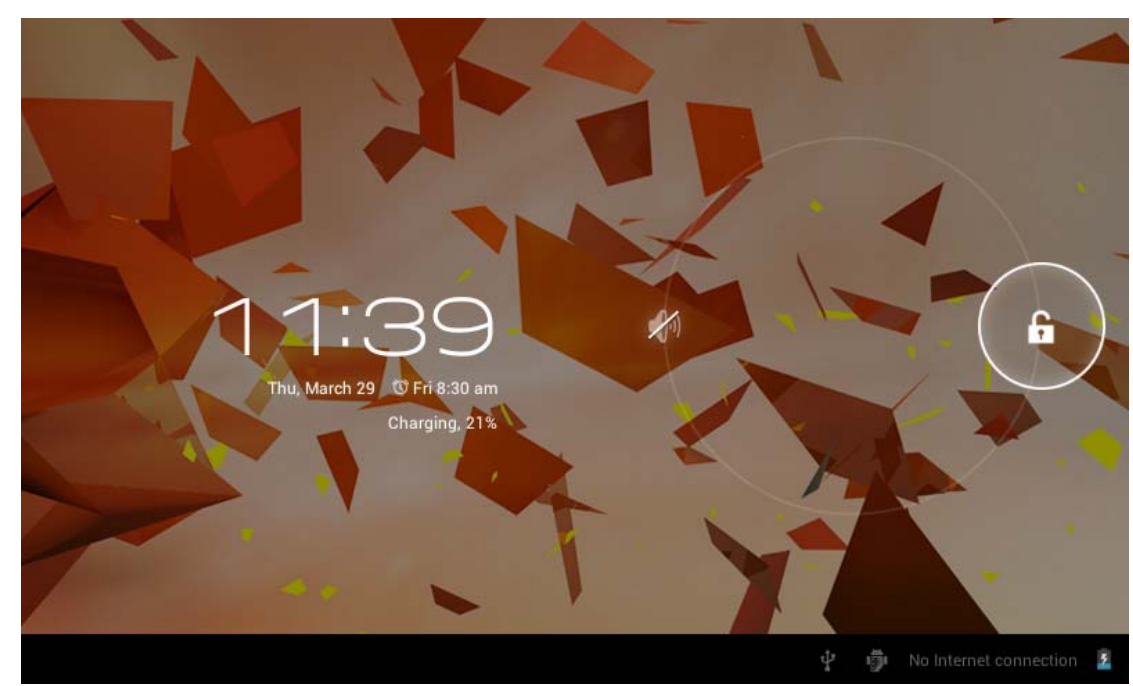

**Picture 3-3** 

#### **3.4 Usage of Touch Screen**

#### **MID operating methods**

There are many methods to view the main screen, menu and applications of your MID.

#### **Click**

When y ou w ant t o use the scre en k eyboard i nput or choose a pplication i n the m ain interface, you only need to touch it by finger.

#### **Press on**

If you want to open some item( textbox or the link in the webpage), or shortcut and main procedure move, you can press on this item.

#### **Quickly slide or slide**

Quickly slide or slide indicates make quick vertical or horizoncial movement via finger or touch pen.

 Before you pu ll, you need to hold it with strenghth until you pull it into the position you want.

#### **Rotate**

 For most pictures, you only need to rotate the MID sidewise to change the screen direction from horizoncial to vertical. For instance, when you are inputing wods, and listening MP3.

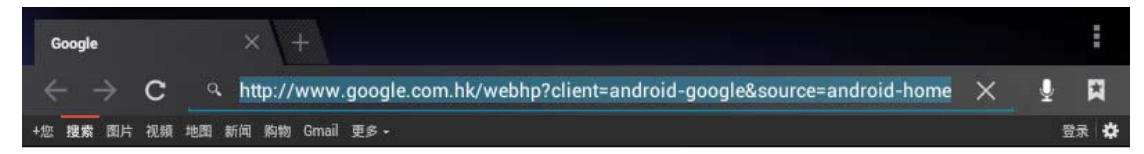

### Google

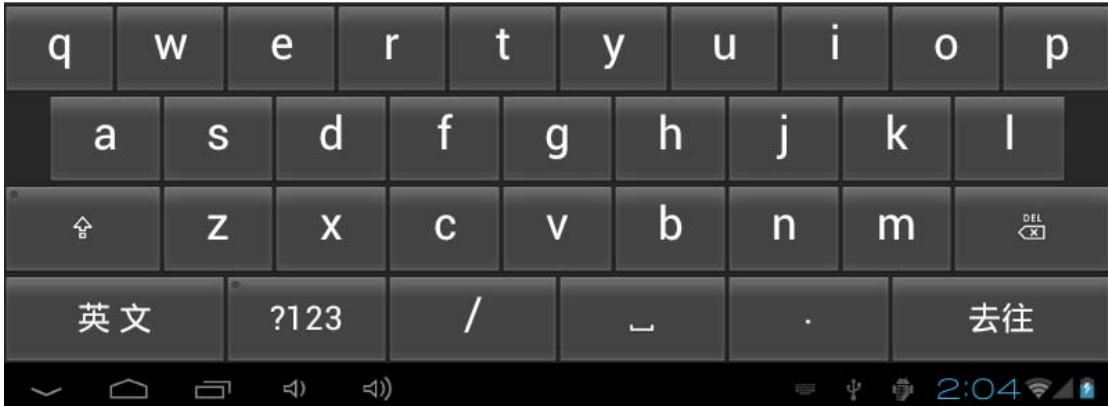

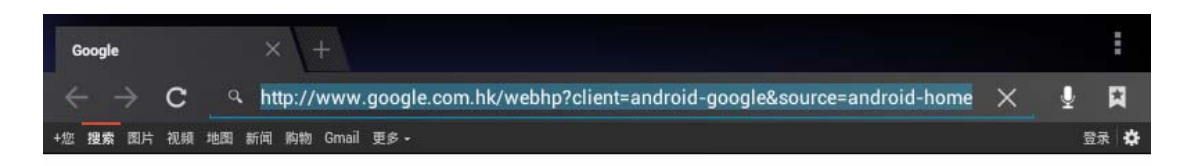

### **Google**

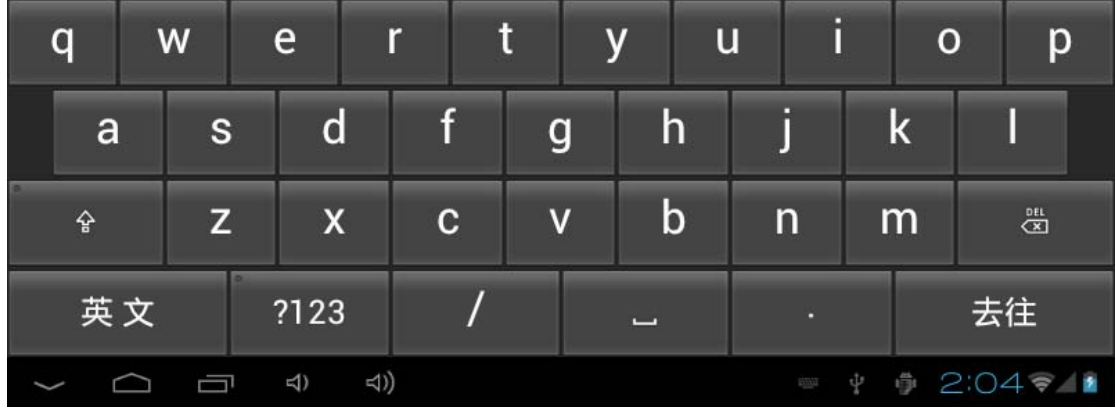

Main m enu s creen w ill s how al l the applications as be low Pict ure 3-4 . Y ou can us e applications, shortcut and define your main interface wallpapers.

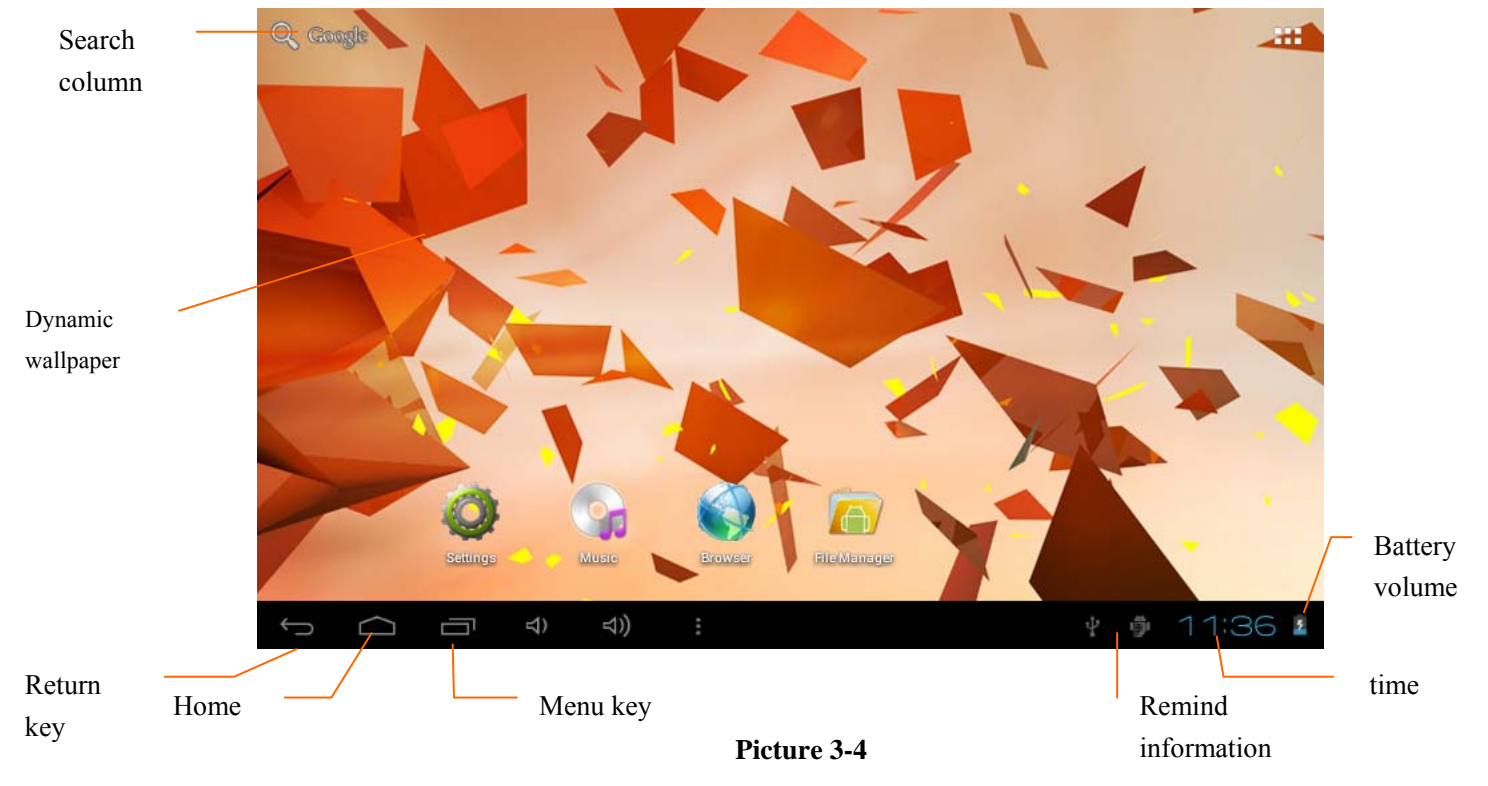

#### **Extensible homepage interface**

 Homepage will e xtend to excee d t he screen t o of fer more space, you can place newly increased shortcuts, widgets. Click the blank space in the homepage, then slide right and left to move to the right and left of the screen. There are two extended pictures as Picture 3-5 in the homepage.

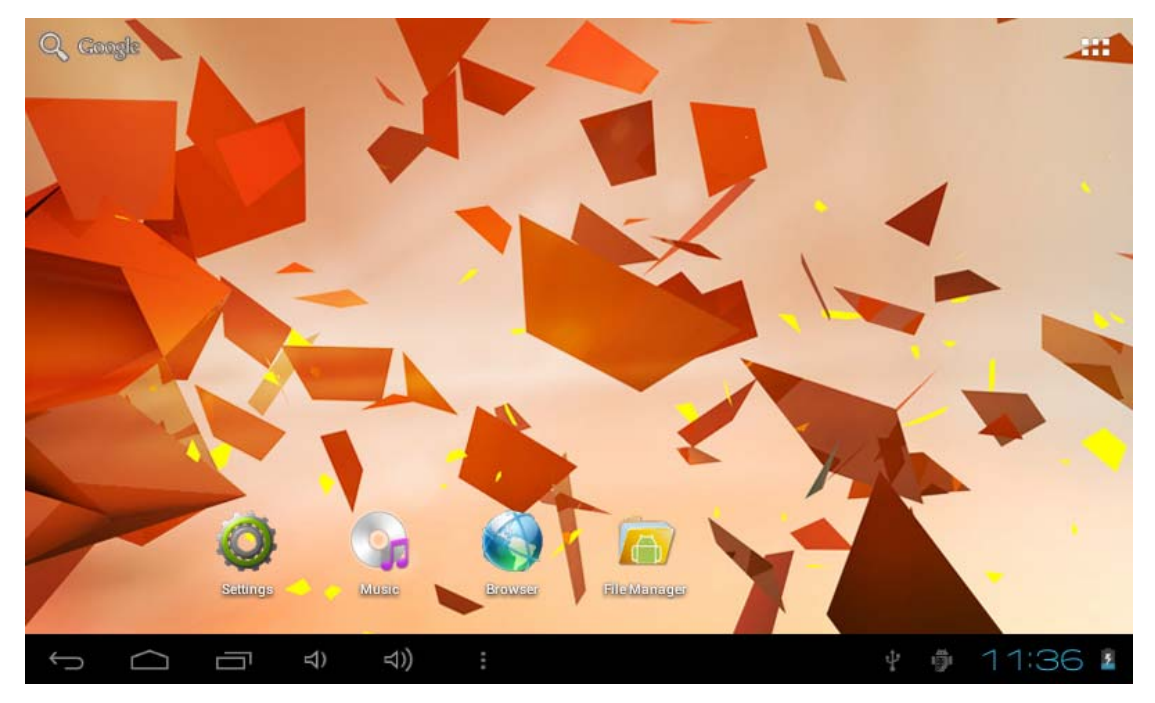

**Picture 3-5** 

#### **Shortcut icons management of desktop applications**

System below Android 2.3has the function of creating folder in the desktop, and put the icons in the folder. Android 4.0 systemmake the folder crea tion more simple. The steps are as below:

- 1. Draw all the icons together, as Picture 3-6 shown.
- 2. Then click the composited icons to open all the applications as Picture 3-7.
- 3. Click unnamed folder below black frame, it will popup hidden keyboard, and you can rename this folder(it is silimar with IOS system.)

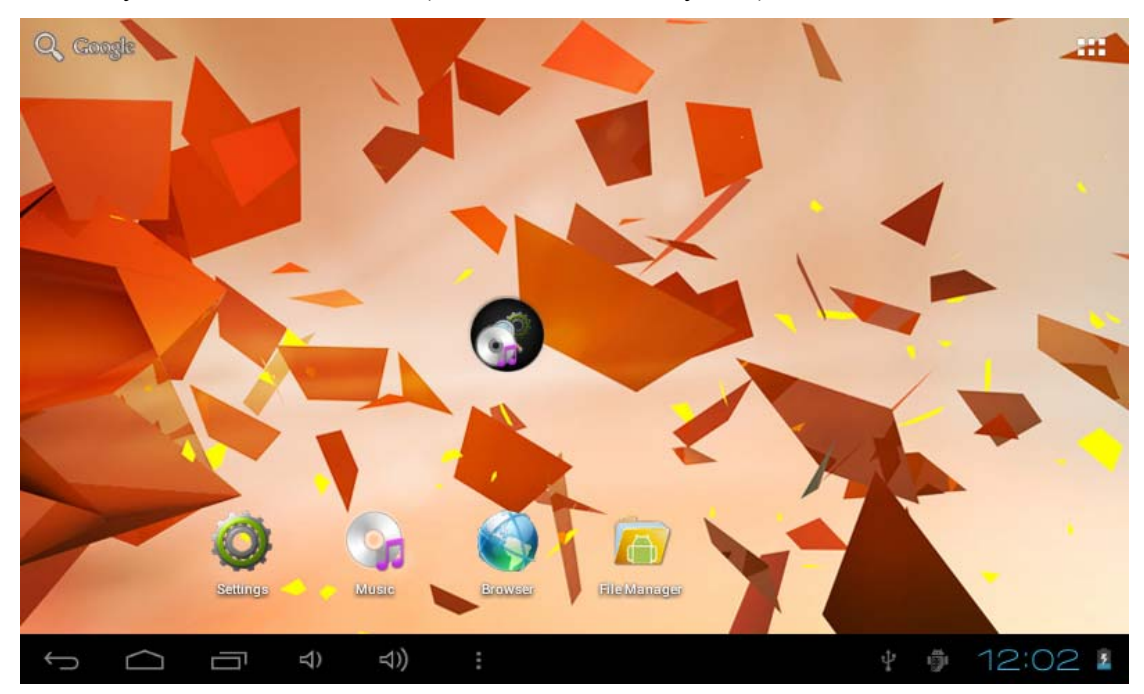

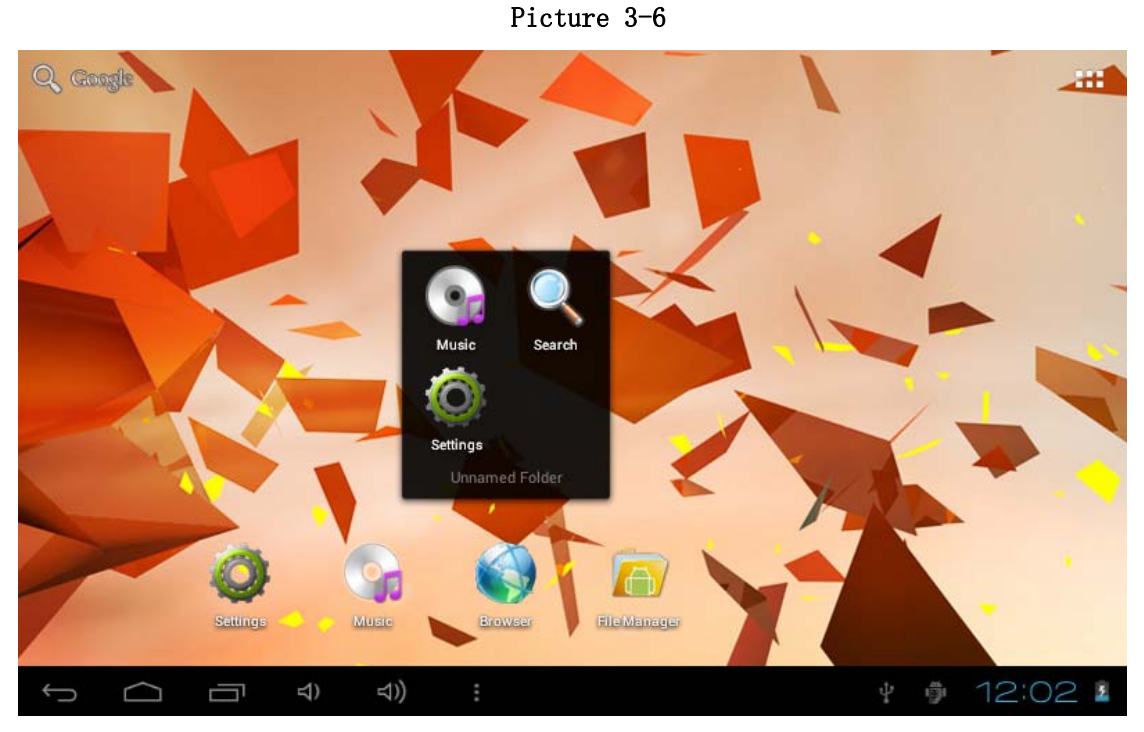

Picture 3-7

#### **Delete the icons in the desktop**

- 1. Click and hold the icon needs to delete, the top left will show the  $\sim$  ico n.
- 2. Draw the icon to the upper of the DELETE icon till the icon turns to red, then move your ginger to delete.

#### **Change the destop wallpaper**

- 1. Click a nd hold t he blank s pace i n m ain screen , it w ill p opup th e window to change the wallpaper.
- 2. Click the photo gallary or wallpapers gallary to choose photo.

#### **3.5 Visit Application Procedures**

How to visit the application procedure of MID:

- 1. Click button in Picture 3-6, enter into application procedures, as Picture 3-8:
- 2. Choose the application procedure you want to visit.

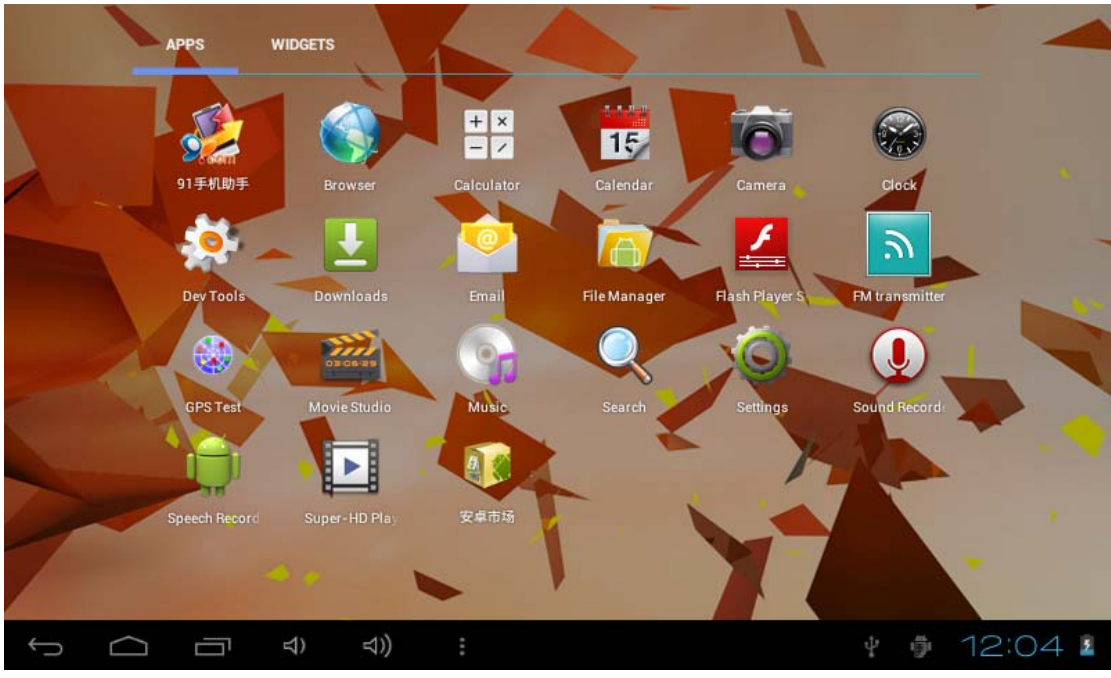

**Picture 3-8**

#### **3.7 USB Connection**

#### **MID storage configuration**

Before transmitting documents, you have to conduct storage configuration for your MID: Connect MI D and PC v ia USB con nection, t he reminder co lumn will sh ow the rem ind information.

- 1. Open t he re minder bo ard; ple ase v iew the C hapter 2.3 MID sta tus an d reminder to learn how to open the board.
- 2. In th e rem ind b oard, cl ick U SB is c onnected, then to uch to o pen U SB memory device, as Picture 3-9.
- 3. Now USB is well connected.

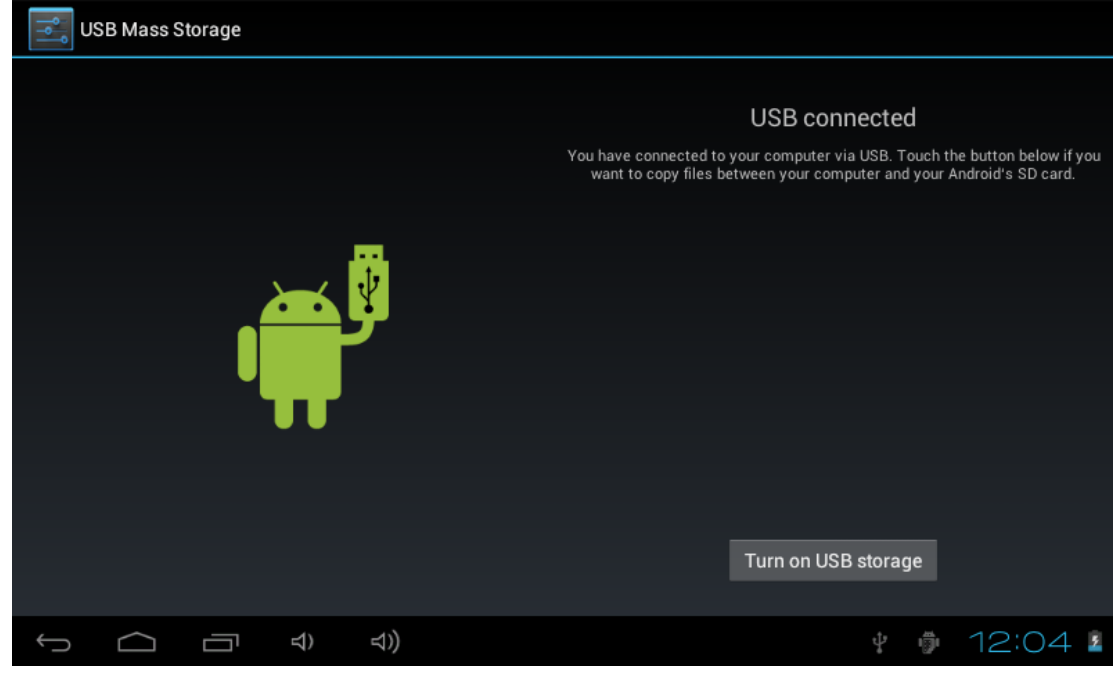

Picture 3-9

C opy the file into memory card

- 1. Connect MID and PC via USB connector.
- 2. Operate as the MID memory setting to connect the MID and PC.
- 3. Open "My computer" to view Mobile disk $(x)$ .
- 4. Copy the file you need to copy into "Mobile disk $(x)$ ".
- 5. After copying, click "close USB memory" in your computer to uninstall.

Note: When y ou MID is connected in U SB cab le, if you o pen the USB memory device, you can visit the memory card th rough MID. If y ou hope to visit the memory card, you need to disconnect the USB cable.

#### **3.8 Input words**

#### **Use screen keyboard**

When y ou start ap plication or choose the ty pying wo rd or n umber edit b ox, it will popup screen keyboard. The keyboard has below input methods:

- 1. Android keyboard
- 2. Google pinyin input methods

#### **Choose the input method you want**

According to the preset, MID will display Android keyboard

- 1. According to the preset, MID will d isplay Andr oid key board In the m ain interface, touch setting application, click language and input method.
- 2. In the text setting area, it will list all the input methods you MID has installed.

3. Choose the input method you want.

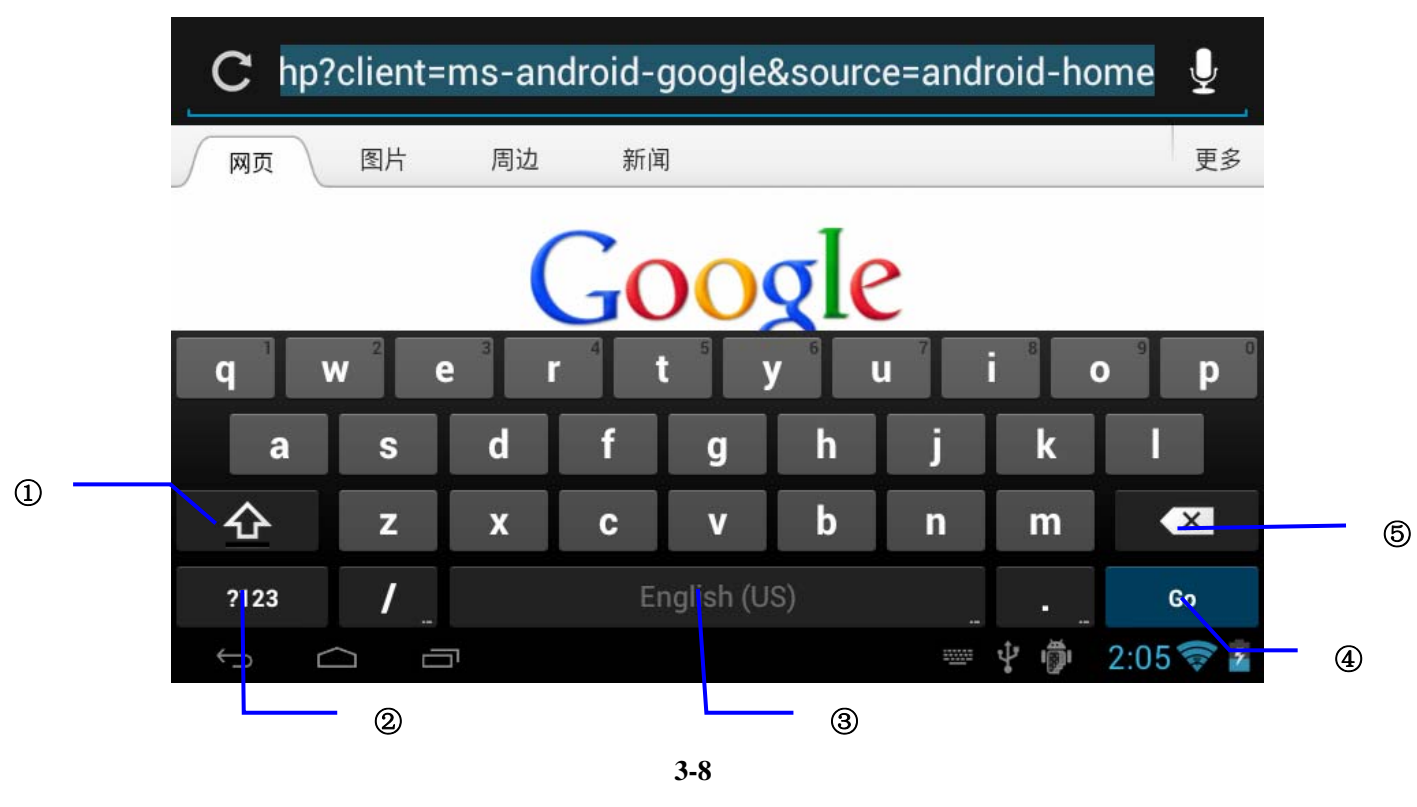

#### **Use Android keyboard**

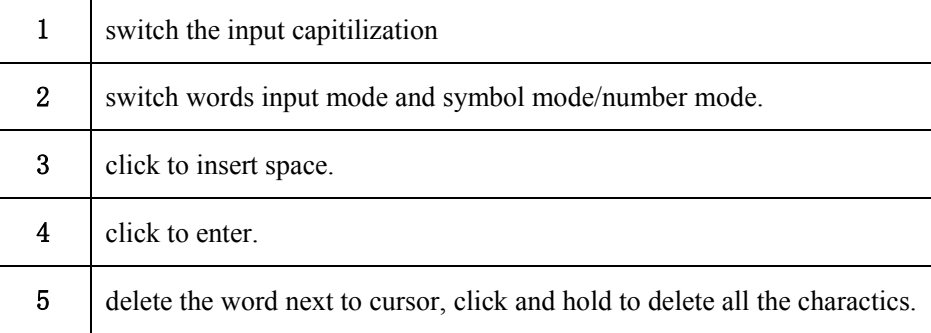

#### **3.9 Application Technique**

#### **Enter into the widgets interface window**

Click the window wigdet on the top of the screen in the application interface or left slide t he scr een, i t wi ll turn to th e w indow wi dgets in terface. Long c lick a ny component to turn to shortcut, and you can enter into application through the shortcut.

#### **Creat the application shortcut icons in the desktop**

In the application sy stem and wi dgets interface, long c lick any icon to s witch into desktop, draw and hold the icon to put in any place in the desktop.

 Remind: Sy stem will pro vide y ou with m ore ch oice a nd a ctivate t his wid get, if n o space in the target position, the widget will not be added into the main screen.

#### **Switch the screen**

 Android 4.0 applies to the multi-screen display, touch the screen via your finger and slide right or left the screen to switch the screen.

### **4 Basic setting**

#### **4.1 Voice and display**

#### **Multi-media volume setting**

- 1. Click setting application in the main interface.
- 2. Click Voice.
- 3. Click volume to adjust the volume for music and video.
- 4. When popup volume setting board, left or right progress bar to control.
- 5. click confirm.

#### **Display setting**

#### **Adjust the bightness of screen**

- 1. Click **Setting** application procedure in main interface.
- 2. Click display.
- 3. Click brightness when the menu popup.
- 4. It will p opup setting board, left a nd right slide the brightness bar t o adjust the brightness.
- 5. Click OK.

#### **Adjust screen standby time**

1. Click Setting application procedure in the main interface.

#### 2. Click display.

- i. Slide down the screen, and click dormant.
- ii. It will popup screen standby time setting, choose the standby time you want.

#### **4.2 Basic setting**

#### **Setting screen lock.**

 You can unlock the picture or passord to lock the touch screen to protect your MID privacy.

Note: After s etting the scr een l ocked, y ou n eed to enter th e passw ord whe n y ou start th e MID.

#### **Setting unlock picture**

- 1. Click setting application in the main interface.
- 2. Click security.
- 3. Click screen lock.
- 4. Choose **patten** in the text setting area.
- 5. Move to next step according to remind.
- 6. There are nine touch points in the picture, when it popup unlock picture board, connect the four points from vertical and horizontal direction. As Picture 4-1, move your finger when finish. System will record the picture you set.
- 7. Click continue.
- 8. When you see the rem ind information, c lick the screen locked picture, click OK.

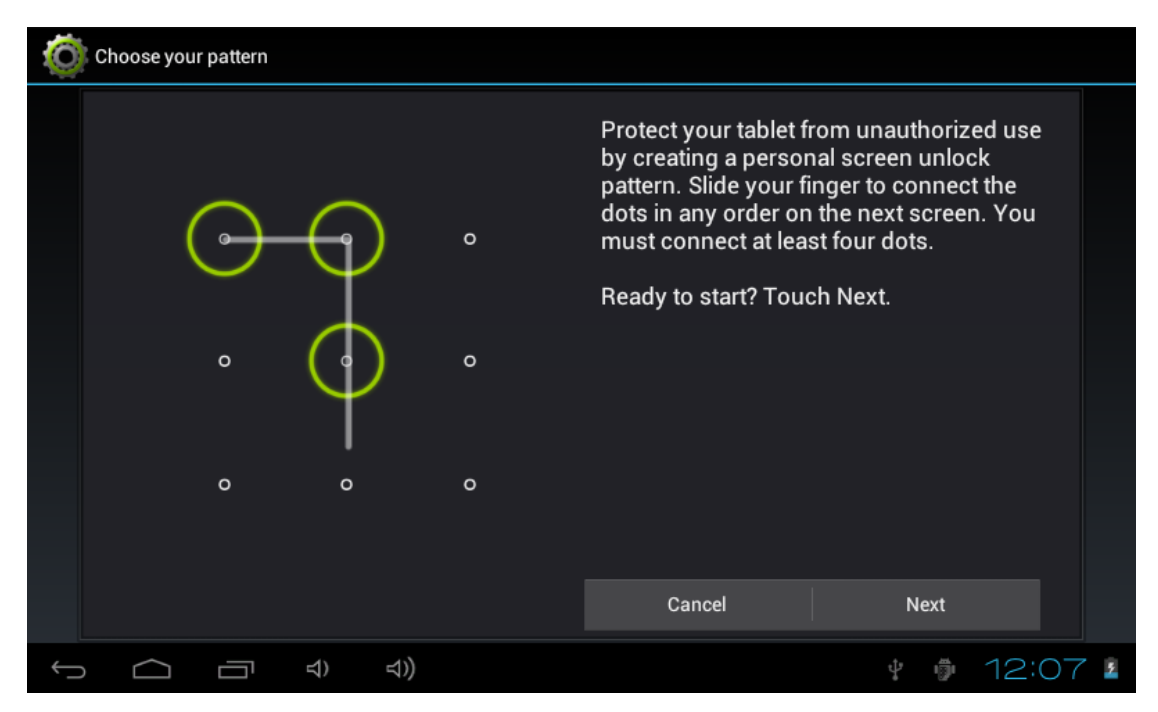

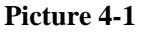

#### **Set unlock PIN code**

- 1. Click setting application in the main interface.
- 2. Click confirm.
- 3. Click screen locked.
- 4. Choose PIN when it popup text setting area.
- 5. Enter new PIN code and click continue.
- 6. Enter new PIN code again and choose OK.

#### **setting unlock password**

- 1. Click setting application in main interface.
- 2. Click safe.
- 3. Click screen locked.
- 4. Click password in the text setting area.
- 5. Set new password(letters and number) and click continue.
- 6. Enter password again and click confrim.

#### **4.3 SD card and MID memory**

#### **View SD card and MID memory available space**

1. Click setting application in the main interface.

- 2. Click **memory.**
- 3. View the available spce in SD card.
- 4. View MID internal memory space.

#### **Remove SD card safely**

Remove the SD card safely can prevent the SD card and extend the SD lifetime.

- 1. Click setting application in main interface.
- 2. Click **memory.**
- 3. Click remove SD card.
- 4. Pull out SD card.

#### **4.4 Date and Time**

#### **Manual adjust date, time and zone**

- 1. Click Setting application procedure.
- 2 Slide down screen, and click date and time.
- 3 Click select **time zone**, and coose the zone in the list. Slide down to view more zone information.
- 4 Click setting date and then click up and down button or slide up and down to set area to adjut date, month and year, click setting when finish.
- 5. Click setting time and click up and down or slide up and down to setting area to adjust hour and minute, click AM or PM to change the morning and aftfernoon(there is no such selection when you choose 24 hour format), click **setting**.
- 6. Click to choose 24 hour format, you can switch between 12 hour format and 24 hour format, the selected time format will be used on the alarm.
- 7. Click choose date formats, and click the date formats in MID.

#### **4.5 Setting Language**

- 1. Click **setting** application in main interface.
- 2. Click **langauge and input**
- 3. Click language, and se lect the language you w ant, slide down to search more language.

#### **4.6 About Tablet**

#### **View the MID Status**

- 1. Click **Seting** application procesure.
- 2. Click **About Tablet**, you can view the electric volume, status messages and so on.

#### **System update**

- 1. Click **Setting** application procedure in main interface.
- 2. Click **About tablet.**
- 3. Click **System update**, update as steps.
	- 4. **click Install system update if there is new veersion.** (Please confirm there is new version TF card in device before installation.

#### **View system version**

- 1. Click Setting application procedure.
- 2. Click About Tablet.
- 3. You can view model NO., Android version, firmwave version and internal version.

## **5 Multi-Media**

#### **5.1 Music**

Your MID support below formats

#### **Music file formats**

- MP3
- $\triangle$  AAC
- ◆ OGG
- WAV
- $\leftrightarrow$  APE
- ◆ FLAC
- $\triangleleft$  AMR
- ◆ WMA

#### **Supported video formats**

- $\blacklozenge$  AVI
- ◆ MPG
- ◆ VOB
- ◆ MKV
- ◆ FLV
- ◆ TS/TP
- $\blacklozenge$  H264
- $\blacklozenge$  MPRC-4
- ◆ RMVB
- ◆ DIVX
- ◆ MPEG-2

#### **Supported photo formats**

- ◆ JPEG
- $\bullet$  GIF
- $\blacklozenge$  PNG
- $\triangleleft$  BMP

#### **5.2 Music**

You music can be d ivided into four ty pes: artists, a lbum, and music and play lis t. Choose a type to view t he list. If e nter into o ne type, con tinue to choose, until the music you want t o play appears. For exa mple, if you c hoose artist type, you ca n see the artist name from A to Z, if you choose one artist, list will display the artists' album and album list.

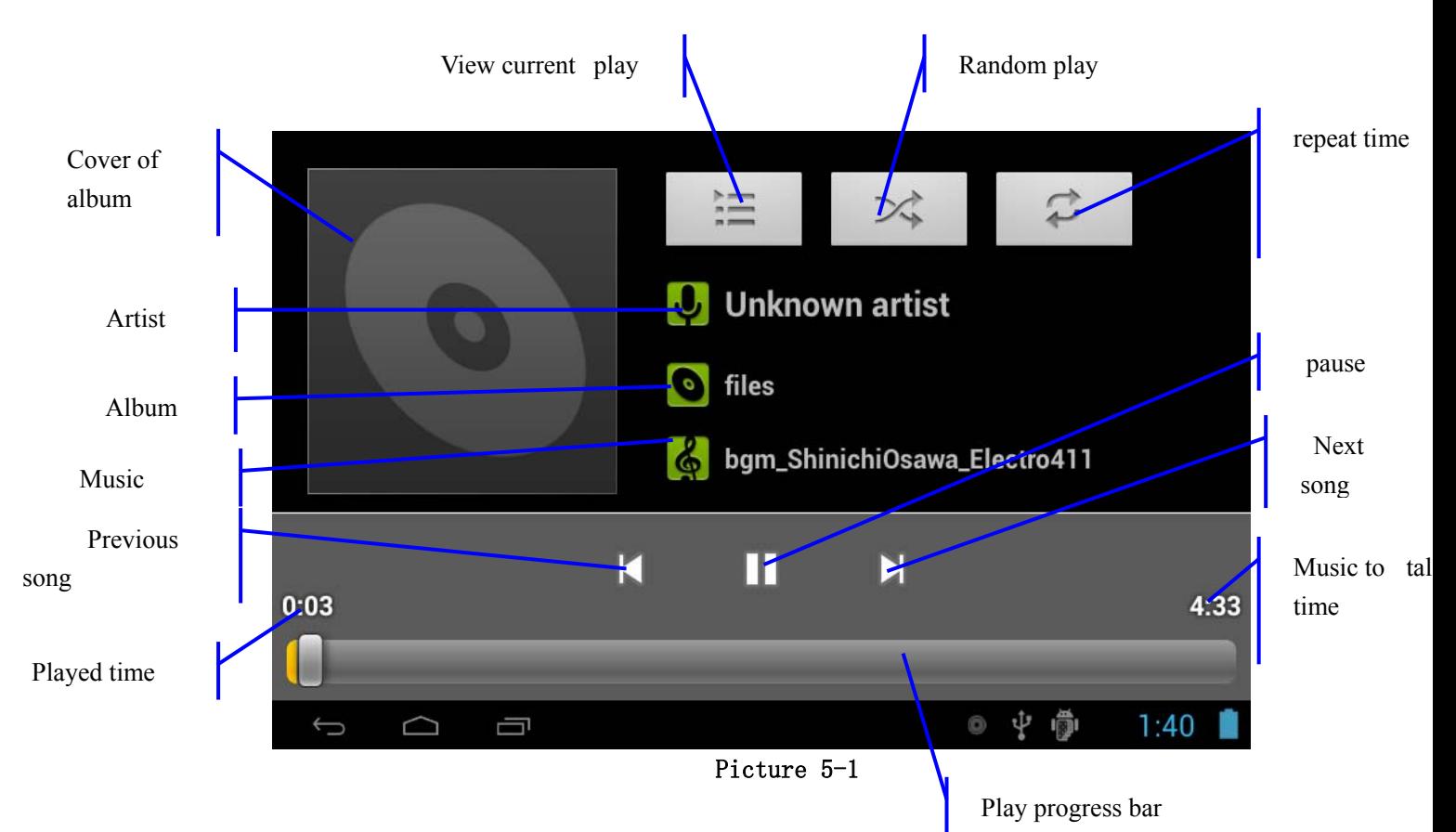

#### **Visit and play music**

- 1. Click **music** in the main interface.
- 2. Enter to select **music** and click **artist, album and play list.**
- 3. Select any music to play.

#### **Add the music into new play list**

- 1. Click music in the main interface.
- 2. Enter to select music.
- 3. Click and hold the music you want play.
- 4. Click music setting menu, click add into play list.
- 5. Click new builder list.
- 6. Input name into play list.
- 7. Click save.

#### **Delete the music in play list**

- 1. Click music.
- 2. Click music.
- 3. Click and hold the music you want delete in the play list.
- 4. When popup music setting menu, click delete to finish.

#### **5.3 Video**

#### **Visit video**

Enter into video player: i n th e d esktop ch oose application procedure, c hoose t he video you want to play.

- 1. Click gallery application.
- 2. MID refresh all video files.
- 3. Click the file you want play.
- 4. Enter into play picture to play.

Note: choose related player list, (if there is many ways of player).

#### **5.4 Photo gallery**

Photo gallery application can be search into SD card memory card and video file, and photo gallery will de vide the photos and video photo, you can use the photo gallery application to view and edit phot, and set the desktop and view photo.

#### **View phots**

- 1. Click photo gallery application in main interdface.
- 2. Enter into photo gallery, click the file you want to view and.
- 3. Click the photo you want to view, system will view the photo in full screen.
- 4. When you view photos, you can zoom in and out, touch the screen with two finders, and pull the fingers and sperate the fingers to decrease and inscrease the photo or double touch screen.

Technique: when you view photos you can slide left and right to switch the photo.

#### **Eidt and setting photo**

When you v iew the photo in full screen, click menu key to display menu, you can select the selection to edit and set photo.

- **film slide** 
	- 1. Open any photo, touch menu key to display menu selection.
	- 2. Click play the film slide, it will auto play(or in the photo gallary selection button).
- **Shave**
- 1. Click menu key to display menu selection.
- 2. Then click shave, click draw related area to adjust trimmer.
- 3. Click trimmer to draw bigger and smaller to adjust size.
- 4. After adjust the size, click shave to finish.

5. Click cancel return to photo scan if you want give uo shaving.

#### **Edit**

- 1. Click menu key, it will display menu.
- 2. Click edit.
- 3. Set brightness, style and result setting in the selection popup.
- 4. Click save.
- 5. Click return key to give up editing in the popup box.

#### **5.5 Camera**

#### **Open the camera**

You can open the camera through below two ways:

1. Slide the screen (if you already set the setting to "slide", slide down the

icon to camera **icon**.

- 2. Touch camera icon  $\Box$  in the main screen or all application.
- Camera operation button as **Picture 5-2**
- $\bullet$  Switch camera: select button  $\bullet$  to switch camera.

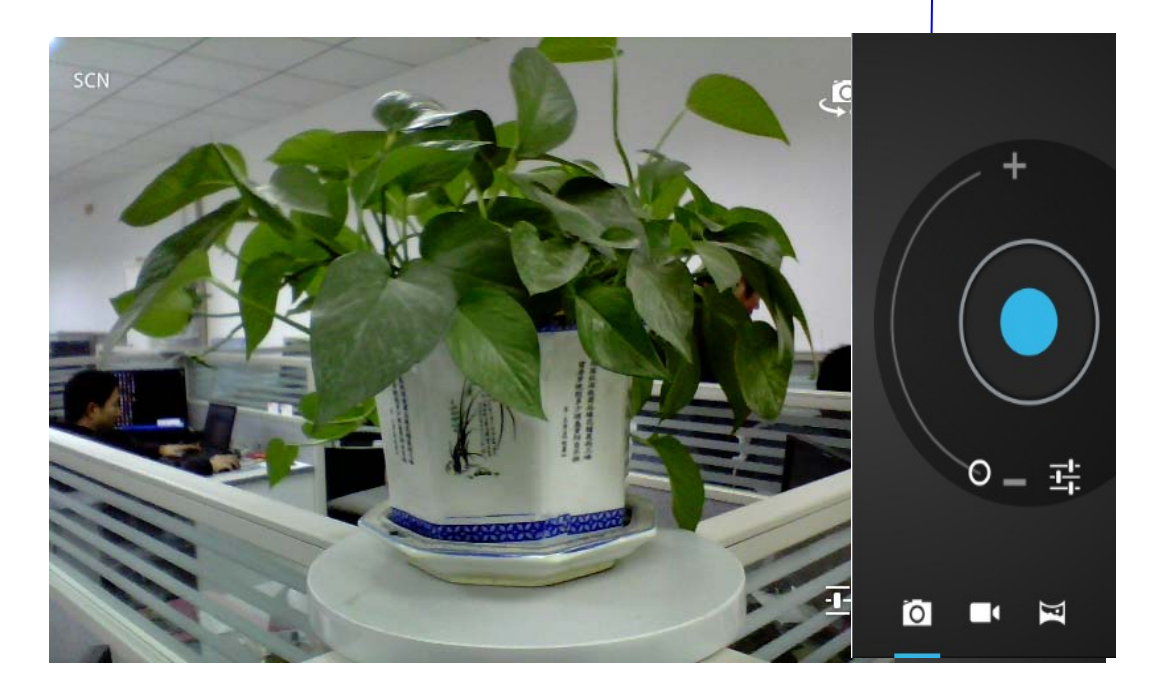

**Picture 5-2** 

#### **Take photos**

1. open camera, make sure y our device is in cam era mode, scre en will display camera icon, as below picture shown:

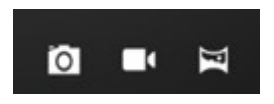

- 2. Aim at the target you want take photos.
- 3. Touch blue button to take photos.

**Note**: To avoid the unclear photo, please catch the MID tightly and stably, you'd better touch the blue button as soft as possible.

#### **Record video**

1. Enusure your device is in video mode:

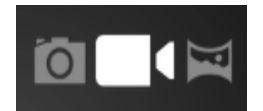

- 2. Move the camera lens to the target you want to shoot.
- $3.$  Touch red button , the system starts to record video. During the record, the red button will display a white diamond.
- 4. Touch the red button when finish record.

#### Remind:

- The photos and videos will save automatically.
- You can view the photos and videos you have recorded.
- If you want view more photos and videos you can slide left and right.
- When you view the photos, move together or separe tly to zoom in or out the photos or double touch the screen.
- .when y ou v iew vid eos, if y ou w ant to play t he v ideo, c lick play butt on

#### **Pan-shot**

 Open the camera, make sure your device is in full screen mode, the screen will display full screen icon, as below picture:

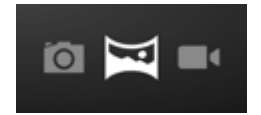

.

1. Aim at the scene you want to shoot from one end to another end.

For example, if you want to shoot one bridge, please shoot your camera from the head of the bridge.

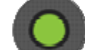

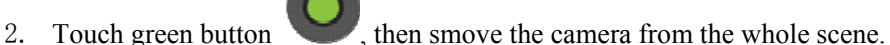

Take bridge for example, you need to move the camera from one angle to another, if you move too fast, the screen will display fast charaters.

- 3. During the shooting, green button will display a white diamond.
- 4. After shooting finishes, reclick the green button, the system will display full screen photo, and t he camera wil l display the progress bar whe n saving photo.

Remid: to view photos, please touch the thumbnail beside green button.

### **6 Connection Establishment**

#### **6.1 WIFI connection**

Your MID can connect Wi-fi internet, connection operation:

- 1. Click setting application in main interface.
	- 5. Click WI-FI.
	- 6. Enter into WI-FI interdface, click WI-FI button.
- 7. MID will auto scan available WI-FI internet. As Picture 6-1.
- 8. Select the WI-FI you want to connect, if there is any password window, enter into the password, click Connect to finish.

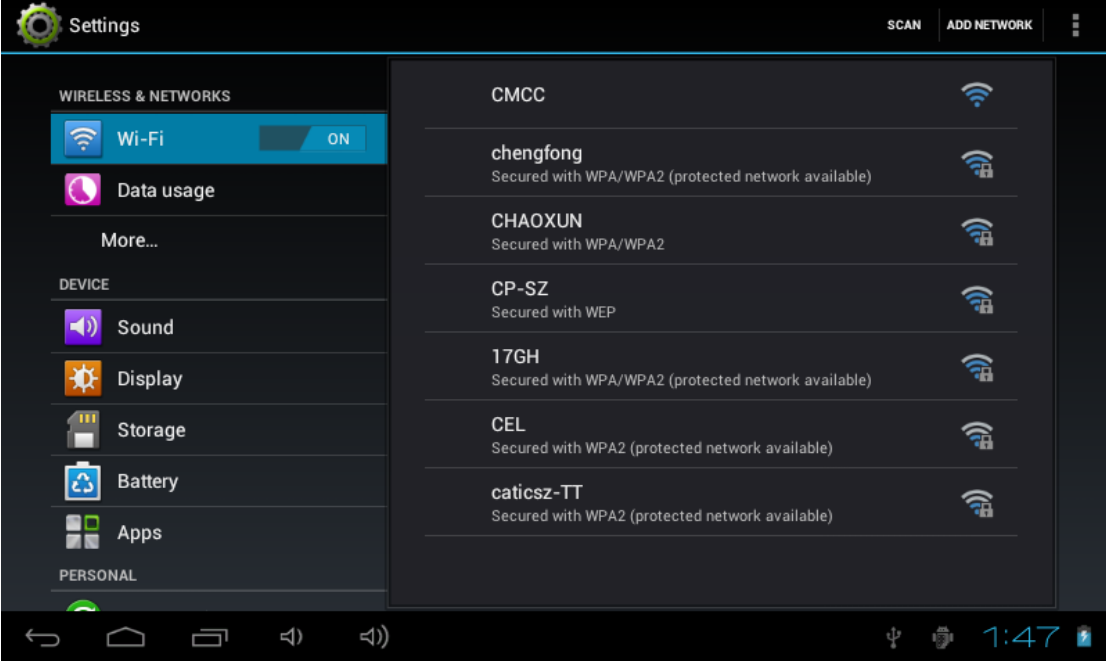

Picture 6-1

#### **6.2 Email**

#### **Email setting**

Email application attaches email setting guide, you can add ordinary web email service to the external POP3 or IMAP email account of provider (such as Yahoo, Gmail and 163)

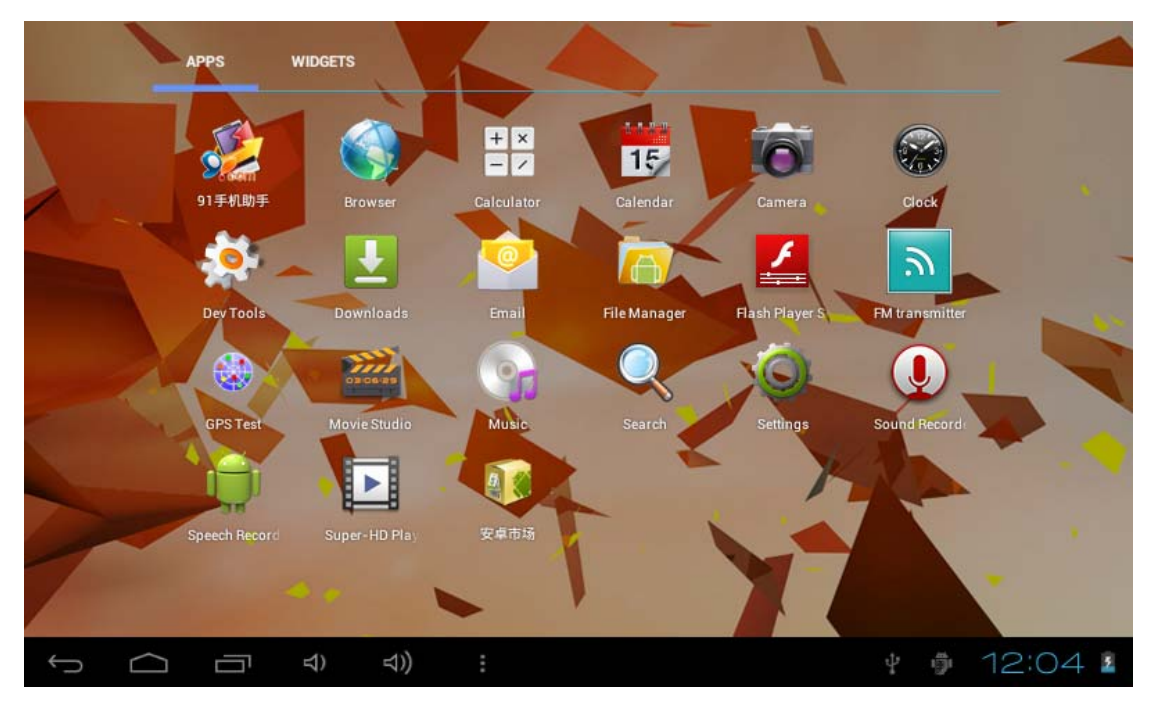

**Picture 6-2** 

Note: before starting email setting guide, please ensure your internet is well connected.

#### **Email seting guide**

- 1. Enter into main interface, as Picture 6-2
- 2. Click email icon, it will popup email setting guide to help you to set, as Picture 6-3.
- 3. Enter into your email account address and paaword.
- 4. Click next button, choose your email type is POP3 or IMAP.
- 5. Click next button to check the email receiving and sending is available or not.
- 6. Enter into account name and the email sender's name, click finish.
- 7. If the mailbox is available, it will enter into your inbox.

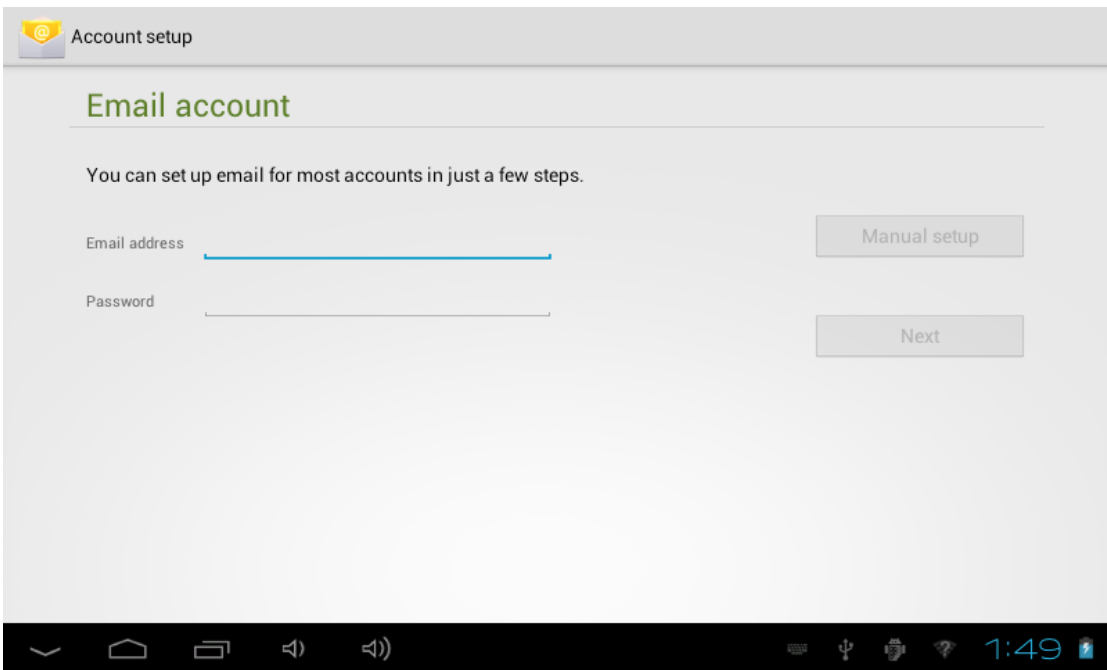

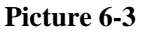

#### **Delete email account**

You can delete the set POP3 or IMAP email account from your MID.

- 1. Click email.
- 2. Enter into your inbox.
- 3. Touch menu key.
- 4. Click **setting.**
- 5. Touch your **account** via your finger.
- 5. It will popup menu list, slide down the screen and click **delete account.**
- 6. Click **Ok** to delete.

#### **Send E-mail**

- 1. Click Email to display your mail box.
- 2. Click the inbox, it will refresh the new emails automatically; click it to read new email.
	-
- 3. Touch  $+$  button in the top of screen.
- 4. Enter into edit new email interface.
- 5. Input the receiver's email address in the receiver column.
- 6. Input subject and email content.
- 7. Click add attachment, touch menu key, it will popup menu.
- 8. Click **add attachment.**
- 9. Select the attachment you want to send (pictures, videos)
- 10. Click send button to send the email.

## **7 Internet**

#### **7.1 Browser**

#### **open and use internet browser**

Touch browser icon in main screen or all application screen.

Broswer will open the previous webpage you visit, ig you haven't use browser, it will open your main webpage.

When you touch any internet connection (for example, emial or chatting internet), it will open the browser.

On the top of the screen, it will di splay the current URL, expect address column(multi-function column) slip to the positon beyond the top. In this case, slide down can display the adddress column again.

#### **Set the main webpage.**

- 1. Touch the browser icon in main screen.
- 2. Touch menu key to popup browser setting menu.
- 3. Slide down the menu, click setting.
	- 5. Click normal.
	- 6. Click setting main webpage.
		- **7. Select the method of setting main webpage in the setting column.**
		- 8. MID Restart after selecting.

#### **Visit webpage**

1. Touch browser icon

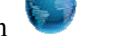

- 2. Input the website you want to search in the soft keyboard.
- 3. Click finish to search website.

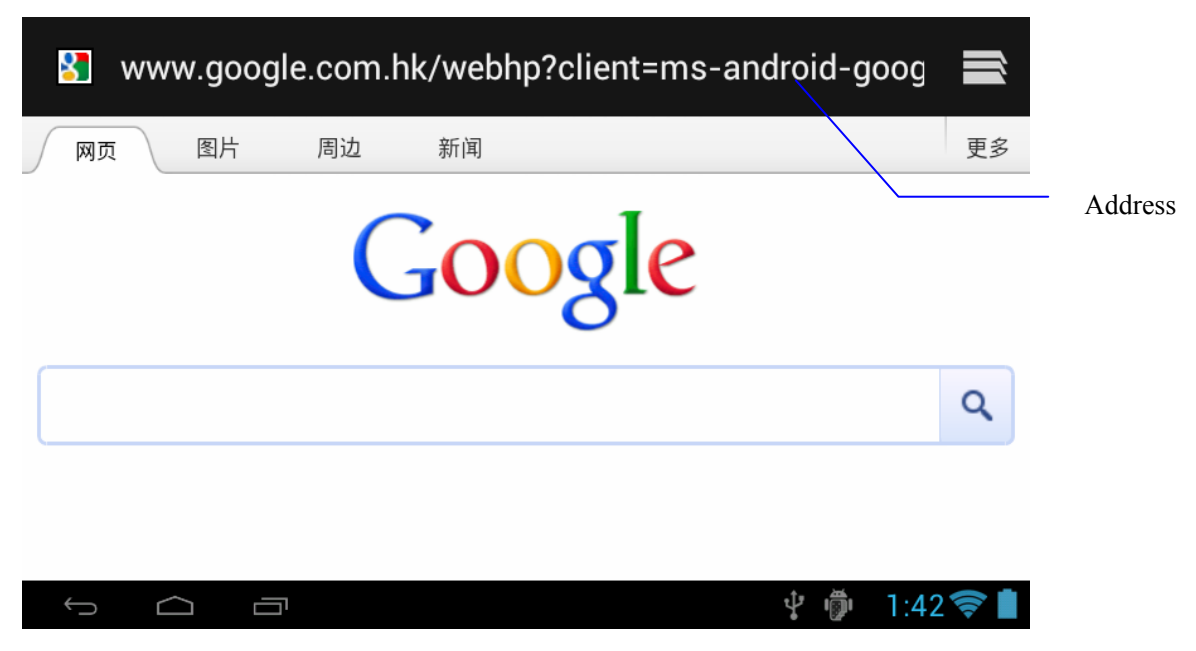

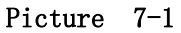

#### **View the webpage**

Open the webpage as Pict ure 7-1, c lick address column to input address, click starrt, enter into related webpage to view corresponding website information, you can sl ide your fi nger i n the screen to browse and view t he ot her p arts of th e webpage.

#### **Increase and decrease the webpage**

 After opening the webpage, you can d raw the webpage, below the browser, it will appear i ncrease and desear ce but ton, you ca n c lick t o incre ase a nd decre ase t he webpage.

#### **Search the words in webpage**

- a) When y ou view the w ebpage, t ouch the menu key, it w ill popup menu selection.
- b) Click **search in the webpage.**
- c) Input the item you want to search.
- d) When you input words, the relavant words will turns to be blue colre instead of white.
- e) Click up a nd dow n arrow but ton i n t he right of se arch co lumn to move to previous and next relavant word.

#### **Bookmark management**

**setting webpage bookmark** 

- 1. Go to any webpage in browser interface.
- 2. click menu key and click **save to bookmark.**
- 3. Edit bookmark and click OK.

#### **Open bookmark**

- 1. Click menu and bookmark in browser interface.
- 2. Click the bookmark you want to open the webpage.

#### **Edit bookmark**

- 1. Click menu key and click bookmark.
- 2. Click and hold the exsiting bookmark to open menu.
- 3. Click edit bookmark and edit, then click OK.

#### **Save current webpage to read when no internet.**

You can save al l we bpage in to MID in case afterwo ards read ing (even i f no internet is connected.)

- **1.** When you view the webpage, please touch menu repondingly to save it for reading without internet.
- **2.** Below the save webpage bookmark, it will display the thumbnail, to return to the real webpage, please touch "return" button.
- **3.** To view sa ved webpage, please touch "lable page" icon , then touch menu> saved webpage, and the thumbnail of this webpage.

## **8 Other applications**

#### **8.1 Clock**

- 1. Enter into application interface.
- 2. Click clock application.
- 3. Click setting clock can add clock, as Picture 8-1
- 4. Touch menu key, it popup clock setting menu.

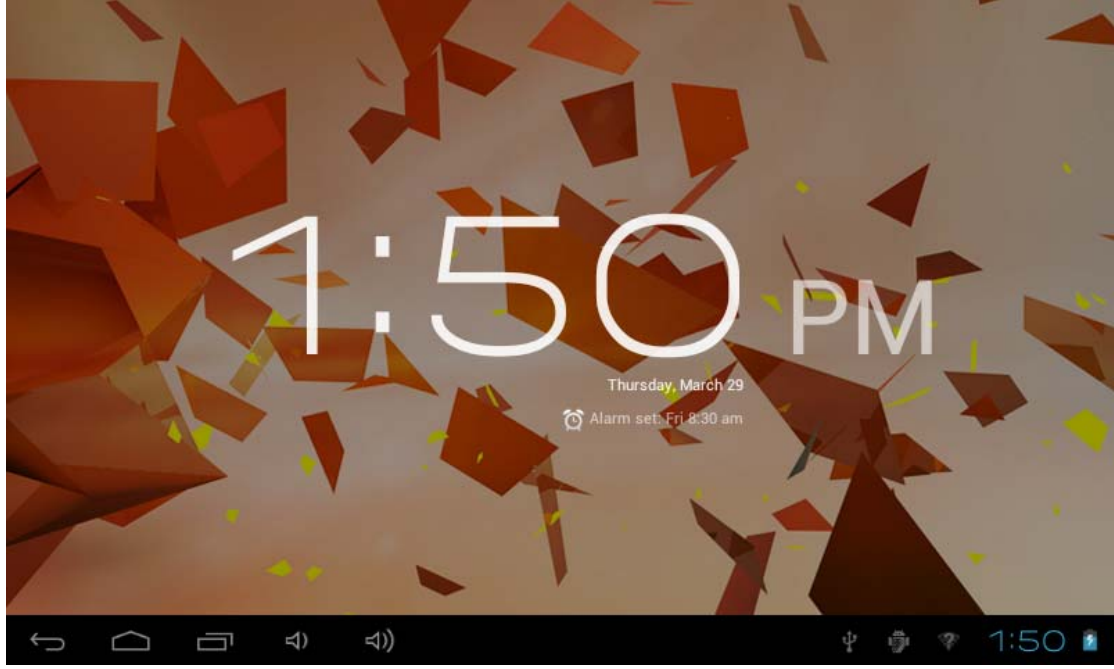

**Picture 8-1**

#### **8.2 Calculator**

- 1. Click calculator in the application interface.
- 2. Enter into the basic board of calculator.
- 3. Click menu key , then click advanced board.
- 4. Touch the number or operator in the calculator.
- 5. Operate advanced noard as above operations can switch into basic board.

Remind: you can left or right silde to switch the basic board and advanced board.

#### **8.3 File Management**

#### **Browse file**

You can use file browser edit and delete file an d folder. And you can also build share and FTP servicer to make resources be shared.

#### **SD card read path**

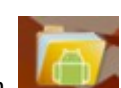

1. In the m ain i nterface, to uch fi le brow ser bu tton  $\Box$  enter in to fil enter in to fil enter in to fil enter in to fil enter in to fil enter in to fil enter in to fil enter in to fil enter in to fil enter in to fi

browser interface, as Picture 8-2.

- 2. Touch button in the top of file browser
- 3. Open the file, you can view the file in SD card, as Picture 8-4

| -           |        | $\Box$         |                   |                           | $\psi$         | $\Box$ | $^{\circledR}$ |   | ĭ              | D        |  |
|-------------|--------|----------------|-------------------|---------------------------|----------------|--------|----------------|---|----------------|----------|--|
| /mnt/sdcard |        |                |                   |                           |                |        |                |   |                |          |  |
|             |        |                |                   |                           |                |        |                |   |                |          |  |
|             |        |                |                   |                           |                |        |                |   |                |          |  |
|             |        |                |                   |                           |                |        |                |   |                |          |  |
|             |        |                |                   |                           |                |        |                |   |                |          |  |
|             |        |                |                   |                           |                |        |                |   |                |          |  |
|             |        |                |                   |                           |                |        |                |   |                |          |  |
|             |        |                |                   |                           |                |        |                |   |                |          |  |
|             |        |                |                   |                           |                |        |                |   |                |          |  |
|             |        |                |                   |                           |                |        |                |   |                |          |  |
|             |        |                |                   |                           |                |        |                |   |                |          |  |
| $\bigoplus$ | $\Box$ | $\blacksquare$ | $\triangleleft$ ) | $\triangleleft ) \right)$ | $\ddot{\cdot}$ |        |                | Ŷ | $\frac{1}{12}$ | ₹ 1:53 ₺ |  |
|             |        |                |                   |                           |                |        |                |   |                |          |  |

 **Picture 8-2** 

## **9 Installation of Application Procedures**

#### **9.1 Installation**

#### **Install the third part application procedure**

You ca n g ain the t hird party app lication proc edure w hich m atch t he A ndroid system fro m i nternet, a nd i nstall it by y ourself in MI D. Co py t he application procedure into SD card, and insert in the MID.

- 1. Click ES file browser; choose the application you need to install.
- 2. Hold the application you want to install.
- 3. Popup installation, clicks install APK.
- 4. You can operate after installation guide.

Note: The third party proce dures searched from internet to use on t he system are all suffixed with .APK

#### **9.2 Uninstall**

Uninstall application procedure

Click setting in main interface.

- 1. Click application procedure, it will list all the application list.
- 2. Select the application you want to uninstall, click uninstall.
- 3. Click OK to finish uninstallation.
- Tip: The procedure manager installed by system has many convinent methods to uninstall, after opening procedure manager, click uninstall, it will list all the application procedures installed by system.

#### **9.3 Update Path**

U pdate the application procedures of Android system

- Download the latest application procedure from apponted website.
- Download form the Android system related software forum in the internet.

### **10. Troubles Shooting**

#### **1. The first time to turn on the MID takes too long time.**

After up dating the sy stem of the MID, it will take 2-3 m inutes to install the a pplication softwares. Then, the speed of turning on the MID will be faster than before.

#### 2, **Sometimes, the temperature of the MID is a little high.**

It is the common situation that the temperature of the MID is a litt le high when use several applications at the same time or the backlight is maximum or i t is charging.

#### **2. MID cannot connect the WiFi.**

- $\bullet$  Make sure the wireless router works well.
- The distance between the MID and the wireless router should be within 50-100m and there is no wall or other barriers btween them.

Please make sure the user and the password are correct.

#### **4. Cannot surf the Internet**

- Please make sure the distance between the MID and the wireless is within 50-100m.
- Please re-connect the WIFI.

#### **5. The system cannot run in some situation.**

When i nstalling some thir d party a pplications, the s ystem may not r un. It is suggested to long click the Power button for 6 seconds to turn off the MID.

#### **6. Cannot set the E-mail or register the application system**

- Please make sure the conncetion of the internet works well.
- Please make sure the way to set the E-mail is correct.

#### **7. Cannot read the data of the TF card**

Please make sure the TF card inserted into the device correctly.

#### **8. Sometimes, the MID runs slowly.**

 This is the common situation. But you can close some applications in the tast m anagement in terface, or u nload s ome thir d p arty app lication t o release more system resourse.

FCC NOTE: This device complies with Part 15 of the FCC Rules.

Operation is subject to the followin g two co nditions: 1. Th is device m ay not cause harmful interference, and

2. This device m ust accept any interference received, including interference that m ay cause undesired operation.

FCC Information: Caution: Any changes or modifications not expressly approved by the party responsible for compliance could void the user's authority to operate this equipment. This equipment has been tested and found to comply with the limits for a Class B Digital Device, pursuant to Part 15 of the FCC Rules. These limits are designed to this equipment generates, uses, and can radiate radio frequency energy and, if not installed and u sed in accordance with the instructions, m ay cause harm ful interference to radio communications. However , there is no guarantee that interfer ence will not occur in a particular installation. If this equip ment does cause harm ful interference to radio or television reception, which can be determined by turning the radio or television off and on, the user i s e ncouraged t o try to correct interference by one or m ore of t he following measures.

. Reorient or relocate the receiving antenna.

- . Increase the separation between the equipment and receiver.
- . Connect the equipment into an outlet on another circuit.
- . Consult the dealer or an experienced radio/TV technician for help.